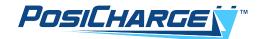

## Installation, Operation and Maintenance Manual MHE Intelligent Fast Charging Systems DVS100 440VAC

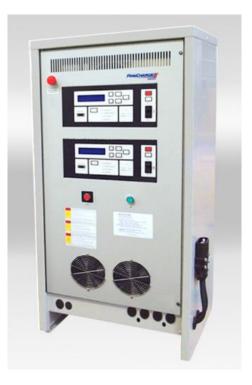

English

© Ampure 2024. All rights reserved.

PosiCharge<sup>™</sup> systems is a product line of Ampure and the Ampure logo are trademarks of Ampure. Corporate names, trademarks, registered trademarks, service marks, symbols, and logos stated herein are property of their respective companies. Specifications are subject to change without notice. Images of the power cycling and test systems are representative; production models may vary. No portion of these materials may be duplicated, used, or disclosed without prior written permission from Ampure.

Disclaimer: this manual includes the latest information available at the time of printing. Ampure reserves the right to make changes to this manual and/or product without further notice. Changes or modifications to this product not completed by an authorized service provider could void the product warranty.

These commodities, technology or software were exported from the United States in accordance with the Export Administration Regulations. Diversion contrary to US law prohibited.

https://www.posicharge.com/

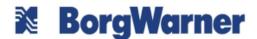

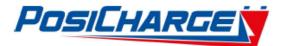

1333 Mayflower Ave., Ste 100 - Monrovia, CA 91016 - USA Telephone +1 (866) 767-4242

Mod. 7.3.9 Rev.4 del 06/02/2018

#### DECLARATION OF CONFORMITY

# CE

#### THE MANUFACTURER

| Company: | BorgWarner Systems Lugo S.r.I |                 |           |       |
|----------|-------------------------------|-----------------|-----------|-------|
| Address: | Via Mensa 3/2                 | ZIP Code: 48022 | Province: | RA    |
| City:    | S. Maria in Fabriago – Lugo   |                 | Country:  | Italy |

#### DECLARES THAT THE MACHINES

| Series Names: | Posicharge SVS-80 (Product No. 10865)  |  |
|---------------|----------------------------------------|--|
|               | Posicharge SVS-100 (Product No. 11000) |  |
|               | Posicharge SVS-200 (Product No. 10850) |  |
|               | Posicharge SVS-300 (Product No. 10855) |  |

Description: Industrial Battery Chargers for Electric Vehicles and Machineries Manufactured in: S. Maria in Fabriago – Lugo

#### COMPLY WITH THE DIRECTIVES

environments"

environments"

- 2014/35/EU "Low Voltage Directive" of the 26th February 2014
- 2014/30/EU "Electromagnetic Compatibility Directive" of the 26th February 2014

#### HARMONIZED STANDARDS:

- EN 60335-1:2012
- EN 60335-2-29:2004/A2:2010
- EN 61000-6-2:2005;
- EN 61000-6-4:2007/A1:2011

#### DATE

06th February 2018

#### THE MANUFACTURER

Part 1: General requirements"

hostom

Andrea Bassi General Manager – BorgWarner Systems Lugo S.r.I

"Household and similar electrical appliances - Safety

"Household and similar electrical appliances - Safety

Part 2: Particular requirements for battery chargers"

"Generic standards - Emission standard for industrial

"Generic standards - Immunity for industrial

 BorgWarner Systems Lugo S.r.1
 Indirizzo: Via Mensa 3/2, 48022 S. Maria in Fabriago - Lugo (RA) - Italy

 Tel +39 0545 995008
 Fax +39 0545 995006
 Website: www.bassi.eu
 E-mail info@bassi.eu

 P.IVA/CF - 02512370392
 N°REA: RA - 208575
 Indirizzo PEC: info.bassi.srl@pec.it

## **Table of Contents**

| 1 |          | etting Started                                              |    |
|---|----------|-------------------------------------------------------------|----|
| 2 | Sa       | afety Precautions – Read before using                       | 2  |
|   |          | Symbol usage                                                |    |
|   | 2.2      | Technical Support                                           | 4  |
|   |          | ESD Precautions                                             |    |
|   |          | Non-StandardTools                                           |    |
| 3 |          | vstem Description                                           |    |
| 4 |          | stallation                                                  |    |
| • |          |                                                             |    |
|   |          | Wiring                                                      |    |
|   |          | 2.1 General Guidelines                                      |    |
|   |          | 2.2 Ground Wire                                             |    |
|   |          |                                                             |    |
|   |          | 2.3 Charging Cables / Cable Management System               |    |
|   |          | 2.4 Chassis Ground                                          |    |
|   |          | 2.5 Grounding                                               |    |
|   |          | Physical Installation                                       |    |
|   |          | Connecting AC (Utility) Power                               |    |
| 5 | Op       | peration                                                    | 13 |
|   |          | Start Up                                                    |    |
|   | 5.2      | System Start Up – Emergency Off (EPO) Option                | 13 |
|   | 5.3      | Language Selection                                          | 14 |
|   |          | Charging                                                    |    |
|   | 5.5      | Equalization                                                | 17 |
|   |          | Viewing Charge Data Screens                                 |    |
|   |          | Fault and Warning Screens                                   |    |
|   |          | Charge Event Log                                            |    |
|   |          | Data Logs, Configuration, and Advanced Programming Features |    |
|   |          | Programming Menus                                           |    |
|   | 5.10     | Charger Configuration                                       |    |
|   | -        | 0 0                                                         |    |
|   |          | 11.1 Clear Backup Memory                                    |    |
|   |          | 11.2 External Light Configuration                           |    |
|   |          | 5.11.2.1 Selector Mode                                      |    |
|   |          | 5.11.2.2 External Lights 1, 2 and 3                         |    |
|   |          | 11.3 EQ Button Action                                       |    |
|   |          | 5.11.3.1 Setting the EQ Button Action                       |    |
|   |          | 11.4 Auto EQ                                                |    |
|   | 5.1      | 11.5 Fast Charge SOC Limit                                  | 31 |
|   |          | 5.11.5.1 Setting the Fast Charge SOC Limit                  | 32 |
|   |          | 11.6 Full Charge Feature Configuration                      |    |
|   |          | 5.11.6.1 Setting the Full Charge Feature Parameters         |    |
|   |          | 11.7 Reduced Rate Charge Feature Configuration              |    |
|   |          | 5.11.7.1 Setting the Reduced Rate Charge Configuration      |    |
|   |          | 11.8 Temperature Readout Selection                          |    |
|   |          | 11.9 Ventilation System                                     |    |
|   |          | 11.10 Air Circulation Control                               |    |
|   | <u> </u> |                                                             | ~~ |

# DVS100 Installation, Operation and Maintenance

|   | 5.11.11 | Watering System              |    |
|---|---------|------------------------------|----|
|   | 5.11.12 | Charger ID.                  |    |
|   |         | Date and Time                |    |
|   |         | Charge Time Control          |    |
|   |         | Output Format Selection Menu |    |
|   | 5.11.16 | Port Assignment              | 41 |
| 6 |         | ance                         |    |
|   |         | al Maintenance               |    |
|   |         | al Specifications            |    |

## List of Tables

| able 4-1 Utility and Wiring Information1    |   |
|---------------------------------------------|---|
| able 4-2 Output Characteristics for DVS1001 | 1 |
|                                             |   |
| able 5- 1 LED Labels and Meanings1          | 5 |
|                                             |   |
| able 6- 1 Fault Codes4                      | 5 |
| able 6- 2 Warning Codes4                    | 5 |

## **List of Figures**

| Figure 3-1 Components of the Charging System                                        | 5  |
|-------------------------------------------------------------------------------------|----|
| Figure 4- 1 DVS100 Installation<br>Figure 4- 2 Bolt Pattern for DVS100 Installation |    |
| Figure 4- 3 AC Input Terminal Block                                                 |    |
| Figure 4- 4 Location of Chassis Ground Connector                                    |    |
|                                                                                     |    |
| Figure 5- 1A ON/OFF/EPO Front Panel Buttons                                         |    |
| Figure 5- 1B Language Selection Screens                                             | 14 |
| Figure 5- 2 Connecting Status Screens                                               |    |
| Figure 5- 3 Front Panel Layout                                                      |    |
| Figure 5- 4 Charge Complete Screens                                                 |    |
| Figure 5- 5 Charging Data Screens                                                   |    |
| Figure 5- 6 Fault or Warning Screens                                                |    |
| Figure 5- 7 Fault/Warning Log Data Screens                                          |    |
| Figure 5- 8 Charge Event Log Data Screens                                           |    |
| Figure 5- 9 Top Menu Items for the Advanced Features                                |    |
| Figure 5- 10 Programming Menu Entry                                                 |    |
| Figure 5- 11 Charger Configuration Options                                          |    |
| Figure 5- 12 Clear Backup Memory Menu                                               |    |
| Figure 5- 13 External Light Configuration Menu                                      |    |
| Figure 5- 14 EQ Button Action                                                       |    |
| Figure 5- 15 Auto EQ Menu                                                           |    |
| Figure 5- 16 Fast Charge SOC Limit Screens                                          |    |
| Figure 5- 17 Full Charge Setup Screens                                              |    |
| Figure 5- 18 Reduced Charge Rate Setup Screens                                      |    |
| Figure 5- 19 Temperature Readout Selection Screens                                  |    |
| Figure 5- 20 Ventilation System Setup                                               |    |
| Figure 5- 21 Air Circulation Control Setup                                          |    |
| Figure 5- 22 Watering System Standard Screens                                       |    |
| Figure 5- 23 Charger ID Screens                                                     |    |
| Figure 5- 24 Date and Time setting menus                                            |    |
| Figure 5- 25 Charger Time Control Menu                                              |    |
| Figure 5- 26 Output Format Selection Menu                                           |    |
| Figure 5- 28 Port Assignment Menu                                                   | 41 |
| Figure 6- 1 DC Output Cable Installation                                            | 42 |
| Figure 6- 2 Diagnostic port pinout                                                  | 44 |

#### 1 Getting Started

Before you begin, take the time to familiarize yourself with the Cautions in Section 2, and read the installation instructions in Section 4 completely before you install your new DVS100.

To get your system up and running quickly perform the following steps:

- 1. Ensure the DVS100 siting requirements are followed. (Sections 4.5)
- 2. Connect the 3 phase utility power to the DVS100, and apply power to the DVS100. (Sections 4.6)
- 3. Install the BMID onto the battery pack. (Sections 3)
- 4. Once the BMID is installed, the battery pack may be connected to the charger.
- 5. If your BMID does not come pre-configured, you will need to initialize the new BMID. (Refer to BMID programming, document #06701-W-03)
- 6. Once the BMID has been properly programmed, the battery pack is ready to begin charging.

# DVS100 Installation, Operation and Maintenance IMPORTANT INFORMATION – SAVE THESE INSTRUCTIONS

#### 2 Safety Precautions – Read before using

The DVS100 is designed with the safety of the user as the highest priority. However, installation must comply with all local codes, and the following safety precautions must be read and observed.

#### 2.1 Symbol usage

Throughout this manual, take special note of the information marked with the following symbols:

| DANGER  | Contains information about safety practices necessary to prevent personal injury or death.                        |
|---------|----------------------------------------------------------------------------------------------------|
| WARNING | Contains information about safety practices necessary to prevent fire or equipment overheating.                   |
| DANGER  | Contains information to prevent shock hazard or possible damage to the equipment during installation and service. |

NOTE: Offers helpful information for installation or usage, but does not contain personnel or equipment safety related information.

| CAUTION<br>BEFORE<br>YOU BEGIN | <ul> <li>Read all instructions and cautionary markings on the Industrial<br/>PosiCharge™ (DVS100) Assembly.</li> <li>Make sure you also read the IMPORTANT SAFETY INSTRUCTIONS<br/>below.</li> <li>Be sure to leave these instructions with the installed unit for future<br/>reference.</li> <li>Only qualified personnel should install, use or service this charger.</li> <li>Read and understand these Manufacturer's instructions and your<br/>employer's safety practices manual.</li> </ul> |
|--------------------------------|----------------------------------------------------------------------------------------------------|
| DANGER                         | ELECTRIC SHOCK CAN KILL: Touching live electrical parts can cause<br>fatal shocks or severe burns. The battery terminals are always electrically<br>live, and the output circuit is live whenever the battery is connected or<br>being charged. The input power circuitry and internal circuits are live<br>whenever input power is on. An incorrectly installed or improperly<br>grounded charger is a hazard.                                                                                    |

- The unit must be grounded properly with a grounding conductor of size equal to or larger than that recommended by local electrical codes or the installation section of this manual.
- Do not touch the uninsulated portion of the output battery connector or an uninsulated battery terminal.
- Only qualified service personnel may remove the front or back panels on the DVS100. There
  are no user serviceable parts inside. Refer all servicing to qualified service personnel. Opening
  the system or attempted installation or repair by other than qualified service personnel voids the
  warranty.
- Disconnect battery charger from input power and battery connections before installing or servicing. Lockout/tagout input power.
- Do not expose to rain or perform installation/service/repair work when in standing water.
- A Charge can be stopped by disconnecting the output cable connector or by pressing the stop button on the front panel. The DVS100 is designed to automatically stop a charge event to prevent arcing or burning of the charger connections in the event of a hot disconnect.
- The charging cables must be sized for the full rated current of the DVS100, and inspected frequently for wear, cuts and abrasion. Do not use worn, damaged, undersized, or poorly spliced cable.
- The DVS100 charging connector is subject to normal wear and tear, and may be damaged by
  misuse or abuse. Frequently inspect the connector for cracking, pitting of contacts, fraying of
  wires or signs of connector fatigue. A damaged charging connector should be replaced
  immediately.
- Do not install or place unit on, over or near combustible surfaces.
- Do not install unit near flammables.
- Do not block air intake or exhaust.
- Ensure that the Battery Monitor/Identifier (BMID) is properly installed according to the BMID installation instructions.
- Replace blown fuses only with same type and rating of fuse.
- Do not overload building wiring be sure power supply system is properly sized, rated and protected to handle this unit. Use only on circuits provided with the minimum wire size specified in the installation section.
- Protective bollards or Armco barriers should be installed where charging equipment location is subject to damage from vehicle activity.
- Do not install unit where it will be exposed to direct sunlight.
- To avoid shock hazard, only install cables approved by PosiCharge™ for indoor use.
- Do not subject the cable or coupler to damage or stress. Do not step on the coupler cable.
- Do not hang from the coupler cable.
- Do not disassemble the DVS100.

#### 2.2 Technical Support

This manual is intended to provide an authorized, fully trained installation technician with the information and guidance necessary to safely install the DVS100 equipment.

All non-standard tools are listed in 2.4. If parts or tools are needed in addition to those listed in this manual to perform service, this service is outside the scope of this manual and PosiCharge should be contacted directly for further assistance.

Training may be scheduled by contacting Customer Service at PosiCharge at:

#### service@posicharge.com 866-POSICHARGE (866-767-4242)

#### 2.3 ESD Precautions

Electronic circuits are sensitive to damage from electrostatic Discharge. Persons servicing this equipment should be trained in proper techniques for avoiding ESD damage to electronic circuits. As a minimum, when handling circuit boards, wear an appropriate ESD wrist strap connected to the equipment chassis.

| No. | Equipment Description                                    | Suggested Supplier | Part Number               |
|-----|----------------------------------------------------------|--------------------|---------------------------|
| А.  | Multimeter                                               | Fluke              | Model 79 or<br>equivalent |
| В.  | Bleed down resistor (100 $\Omega$ , 10W) with Probe tips |                    |                           |
| C.  | Metric socket set, deep well, 8MM to 17MM                |                    |                           |
| D.  | RS-232 Diagnostic Cable                                  |                    |                           |

#### 2.4 Non-StandardTools

## 3 System Description

The keypad and display provide the user interface to the charger. The display constantly updates the charger and battery status, and allows access to the programming menus through the keypad.

Four (4) status LEDs indicate when a charge is in progress, at 80% complete, fully charged, or in equalization. A fault/warning LED serves to alert the user to fault conditions.

The DVS100 works with a small monitoring device mounted on the battery called the battery monitor/identifier (BMID). As shown in Figure 3-1, when a vehicle equipped with a BMID connects to the charger, the charger communicates with the BMID to ensure optimal charging.

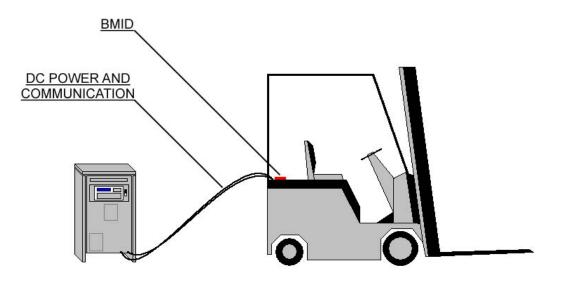

Figure 3-1 Components of the Charging System

Typically, the battery dealer or another authorized service technician will install the BMID on the battery and configure it before delivery to the customer. BMIDs may also be configured on site through the charger front panel (see the "BMID Programming Manual").

Many different sizes and types of industrial battery packs may be charged with the DVS100. Choose the correct BMID and BMID programming for the nominal voltage and size of your pack.

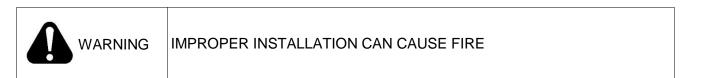

#### 4 Installation

This section outlines the requirements and procedures for installing the DVS100. Read the entire section before proceeding with installation, and make sure you have read and understood the warnings in Section 2. Installation should be completed by an experienced electrician and should conform to all relevant electrical codes.

#### 4.1 Preparation

#### Unpacking and Inspection

The DVS100 is provided fully assembled on a shipping pallet. It is surrounded by a protective shipping box. Remove the packaging and any other shipping materials prior to installation.

The following equipment is provided with each system:

- One DVS100 system
- DVS Installation Manual
- CD manual

The following equipment is shipped to truck retrofit location

- Two BMID system with related connectors
- Two BMID thermistor kit
- The "BMID Programming" Manual

NOTE: Additional connector sets and BMID kits may be purchased from your authorized DVS100 Dealer.

#### 4.2 Wiring

#### 4.2.1 General Guidelines

- Check utility configuration tag on DVS100 to make sure that rated input voltage matches local utility voltage. See Table 4-1 for details.
- See Table 4-1 for Input / Output parameters.

#### 4.2.2 Ground Wire

• Green or green with a yellow stripe and attached to the compression lug provided.

## 4.2.3 Charging Cables / Cable Management System

• To avoid shock hazard, only install cables approved by PosiCharge<sup>™</sup> for indoor use. Use H01N2-D (EN 50272-3) or similar type.

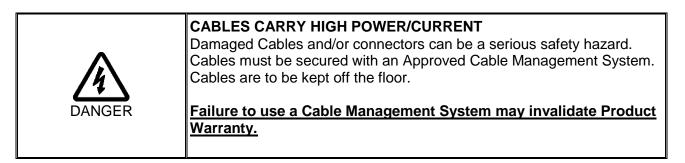

## 4.2.4 Chassis Ground

- See Table 4-1 for wiring size and additional information.
- Use copper conductors only.
- Minimum ground wire size is listed. Refer to local electrical codes for reference.

## 4.2.5 Grounding

- DVS100 must be connected to an equipment-grounding conductor routed with the circuit conductors. Connections must comply with all local codes and ordinances (EN 50178 Part 1).
- The DVS100 must be grounded in accordance with the Facilities Utility grounding method.
- See Table 4-1 for minimum ground wire size.

## 4.3 Physical Installation

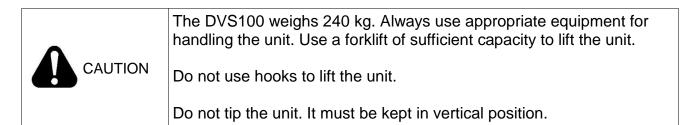

The external dimensions of the DVS100 are:

- Base: 51,9 x 62,3 cm (20.44 x 24.50 in)
- Height: 130.7 cm (51.47 in)

Location

Choose your installation location to:

- Avoid temperature and humidity extremes.
- Minimize moisture and dust.
- Provide adequate air circulation to prevent the buildup of fumes.
- Install on a cement pad minimum 18cm (7") above surrounding curbing or walkways for water flood control, see Figure 4-1
- Maintain a minimum of 46cm (18") of clearance on the sides of the unit for proper ventilation.
- Maintain 91,5cm (36") minimum clearance on Front and Back for servicing as required by local codes.
- Do not install unit where it will be exposed to direct sunlight.

DVS100 Installation, Operation and Maintenance IMPORTANT INFORMATION – SAVE THESE INSTRUCTIONS

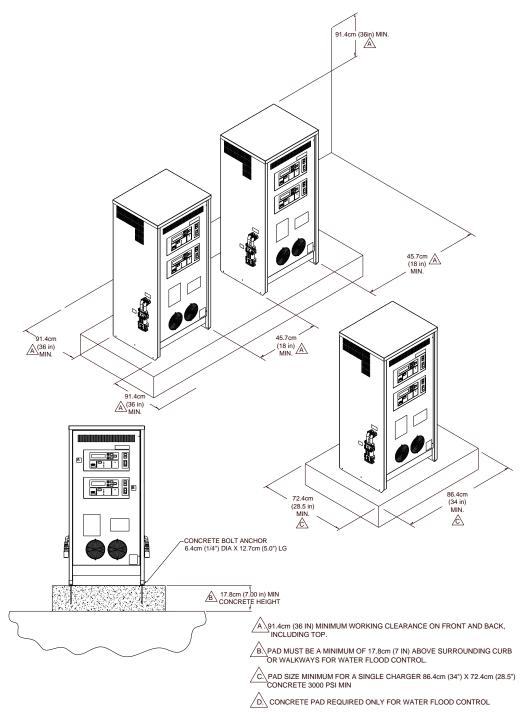

Figure 4-1 DVS100 Installation

NOTE: We strongly recommend cement curbing, concrete filled steel pipe pillars, or similar protection to be placed around the DVS100 to prevent damage to the DVS100 from a moving vehicle.

The square mounting holes are 6.5mm X 6.5 mm.

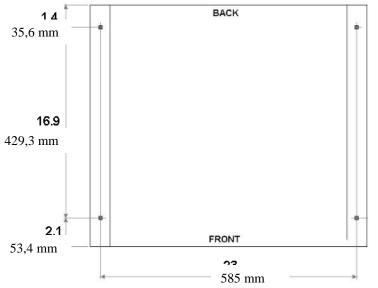

Figure 4- 2 Bolt Pattern for DVS100 Installation

## 4.4 Connecting AC (Utility) Power

| CAUTION | <ul> <li>Prior to connecting the unit to the utility ensure that:</li> <li>The available grounding connection meets all state and local codes.</li> <li>The main circuit breaker or other "line disconnect" device is within sight of the unit and is easily accessible to allow complete power down of the unit.</li> </ul> |
|---------|----------------------------------------------------------------------------------------------------|
| DANGER  | Incorrect power wire installation, or failure to properly ground unit may result in a severe shock hazard.                                                                                                    |
| CAUTION | Use Copper conductors only.                                                                                                    |

Utility power lines to DVS100 must be provided from an appropriately rated utility distribution panel.

The utility distribution panel must include a "branch" rated circuit breaker (CB). The CB may also be the "line disconnect" device.

Utility power must be 50/60Hz, 3 phase, 3 wire plus ground. There must be one wire for each phase plus one earth ground. See Table 4-1 for information on input current, utility requirement, and cable sizes. All phase wires must be rated for the full input AC current as listed.

| Table 4-1 Ounty and Wiring Information              |                             |  |  |  |
|-----------------------------------------------------|-----------------------------|--|--|--|
| Configuration                                       | 2 x 10kW                    |  |  |  |
| Input voltages                                      | 440 VAC ± 10%               |  |  |  |
| Input AC Current at rated load (Amps)               | 30 A @ 440V                 |  |  |  |
| Input Frequency (Hz)                                | 50 / 60                     |  |  |  |
| Number of input Phases (Excluding Ground)           | 3                           |  |  |  |
| Maximum Circuit Breaker Rating (Amps)               | 30 A, D-characteristic      |  |  |  |
| Minimum Disconnect Switch Voltage Rating (VAC)      | 600                         |  |  |  |
| Minimum Inrush Current Capacity (Amps)              | 250A, 2 cycle start-up load |  |  |  |
| THD Max                                             | 35%                         |  |  |  |
| Minimum Input Conductor Size (mm <sup>2</sup> )     | 10mm <sup>2</sup>           |  |  |  |
| Minimum Grounding Conductor Size (mm <sup>2</sup> ) | 10mm <sup>2</sup>           |  |  |  |
| Minimum Ground Wire Terminal Torque (in-lb)         | 4-5 Nm                      |  |  |  |

#### Table 4-1 Utility and Wiring Information

#### Table 4-2 Output Characteristics for DVS100

| Configuration                       | Port A    | Port B    |  |  |
|-------------------------------------|-----------|-----------|--|--|
| Max Output Power                    | 10 kW     | 10 kW     |  |  |
| Max Output DC Range                 | 16-120 V  | 16-120 V  |  |  |
| Max Output DC Current               | 200 A     | 200 A     |  |  |
| Minimum Output Wire Size (DC BUS +) | 1x 70 mm² | 1x 70 mm² |  |  |
| Minimum Output Wire Size (DC BUS -) | 1x 70 mm² | 1x 70 mm² |  |  |
| Output Cable Connector              | 320A Euro | 320A Euro |  |  |

Installation / Line Voltage Changeover Instructions

- 1. Remove the screws and open the front door of the DVS100.
- 2. Locate the AC Input Terminal Block. Refer to Figure 4-3.
- 3. Bring utility wires from the Utility Distribution Panel through conduit, and route them to the AC Input Terminal Block and the Chassis Grounding Connector. NOTE: The grounding wire should have insulation that is green or green with yellow stripe.
- 4. Ensure good electrical connection by tightening all the screws properly.
- 5. Close the front door prior to switching on the utility power.

DVS100 Installation, Operation and Maintenance IMPORTANT INFORMATION – SAVE THESE INSTRUCTIONS

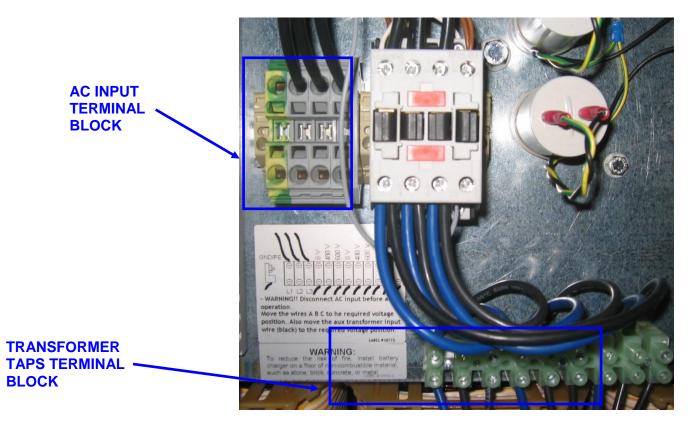

Figure 4- 3 AC Input Terminal Block

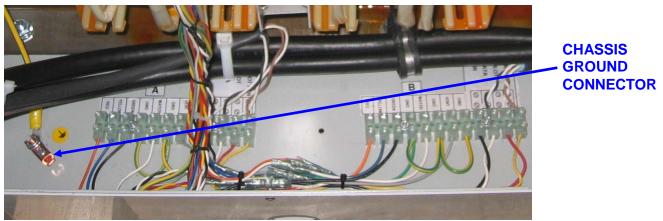

Figure 4-4 Location of Chassis Ground Connector

## 5 Operation

## 5.1 Start Up

When you first power up your Industrial PosiCharge<sup>™</sup>, it will perform a lighting sequence test. The display will then show the initial Status Screen containing the model number, the software version and the output current capability. After five seconds, the screen will shift to the charge screens.

## 5.2 System Start Up – Emergency Off (EPO) Option

With the external AC Input applied to the system, display panel switches on the ON position, press the green ON button located on the front door assembly. See Figure 5- 1A.

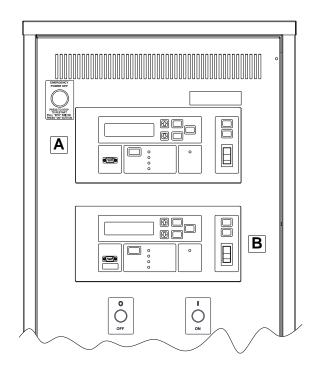

Figure 5- 1A ON/OFF/EPO Front Panel Buttons

Pressing the red OFF button terminates all output power. Pressing the green ON button restarts the system.

In an Emergency, pressing the large, red Emergency OFF button will also remove all output power and input power to the Control 230VAC and 24VAC accessory. Before restarting the system after any emergency, be sure the system has been returned to a safe, operable condition before Pulling EPO and pressing the ON button to restart the system.

#### 5.3 Language Selection

At the "Charger Ready Connect Vehicle" Screen, a standard password shall be required to gain entry to the Language Selection option.

In the "Charger Ready Connect Vehicle" screen, use the standard password to access the language options. After password has been accepted the "Charger Ready Connect Vehicle" screen will start flashing. Press the UP arrow and Hold to scroll through the language options, release when desired language is displayed; Press ENTER to accept the desired language.

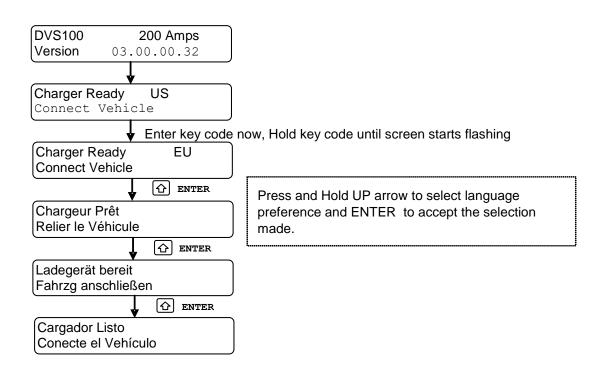

Figure 5- 2B Language Selection Screens

#### 5.4 Charging

Step 1: Connect battery to charger

To start charging, simply connect the battery to the charger. Once the charge starts, and the "Charging" screen is displayed, the current is ramped up from zero to the target start current.

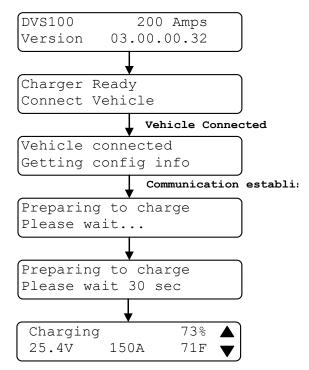

Figure 5- 3 Connecting Status Screens

The display screen will periodically update the charging data as the charge progresses. In addition, the front panel has several status LEDs which indicate the current status of the battery under charge, and whether it is scheduled for an equalization charge.

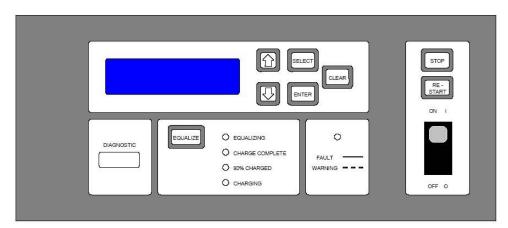

Figure 5- 4 Front Panel Layout Table 5- 1 LED Labels and Meanings

# DVS100 Installation, Operation and Maintenance IMPORTANT INFORMATION – SAVE THESE INSTRUCTIONS

| LED Label     | Color | When Steady Lit             | When Flashing       |  |
|---------------|-------|-----------------------------|---------------------|--|
| Equalizing    | green | Battery undergoing          | Equalization        |  |
|               |       | equalization                | scheduled           |  |
| Charge        | green | Charge Complete and stopped | N/A                 |  |
| Complete      |       |                             |                     |  |
| 80% Charged   | green | The Battery SOC is >= 80%   | N/A                 |  |
| Charging      | amber | Battery connected and       | N/A                 |  |
|               |       | charging                    |                     |  |
| Fault/Warning | red   | Fault (charge stopped)      | Warning (check log) |  |

#### Step 2: Stop Charging

Once the battery has been fast-charged to the SOC preset in the BMID or Charger, the DVS100 will stop the charge and illuminate the "Charge Complete" LED. If an equalization charge is scheduled for this battery pack, the Charge Complete will not illuminate until the equalization has been completed. The operator may stop charging at any time without waiting for the charge to complete, by pressing the "STOP" button or disconnecting the battery cables from the charger.

After a charge has been completed or stopped by the user, the screen will indicate the method in which the charge was stopped and the data values just before the end of charging will be displayed (see Figure 5- 5).

| Chg Complete | 100%  | Or | Chg Stopped |     | 62%   |
|--------------|-------|----|-------------|-----|-------|
| 62.0V 0 A    | 2 3 C |    | 51.8V       | 0 A | 1 0 C |

#### Figure 5- 5 Charge Complete Screens

- Step 3: Disconnect battery cables from charger
- NOTE: If the operator disconnects the cables without pressing STOP, the charger will immediately stop charging and prevent any arcing.

#### 5.5 Equalization

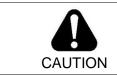

Always run a full equalization charge *prior* to a fast charge on any battery pack that has had a cell replaced to ensure the pack is balanced.

Proper equalization is necessary for the health of the pack. Too little equalizing may lead to sulfation and decreased capacity, whereas excessive equalizing may lead to high water loss and more maintenance. We recommend equalizing at least once a week, possible more with heavy usage.

The equalization schedule is stored in the BMID and run automatically (see the "BMID Programming Manual" for information on how to modify the pre-set equalization schedule). To manually schedule an equalization during a charge, press the "Equalize" button at any time during a charge, the equalize light will start flashing indicating an equalization is scheduled, and the battery pack will be equalized following the fast charge.

To bypass the fast charge and start an equalization charge on a battery pack at any state of charge, press and hold the "Equalize" button for three (3) seconds, the equalize light will illuminate without flashing, and the charger will start a partial equalization on the pack without a fast charge.

Note: The charger EQ button may be configured to only work under certain conditions (EQ day of week, etc.). Please review the advanced features manual for details.

#### 5.6 Viewing Charge Data Screens

While charging, the display screen is periodically updated with the latest charging data including voltage, current, and battery state of charge. During and after charging, the following additional data display screens may be viewed by scrolling between them using the UP and DOWN arrow keys (see Figure 5- 6). The display will return to the Charging screen if there is no button activity for 15 seconds.

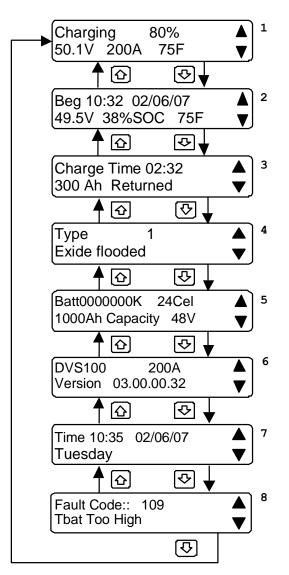

Figure 5- 6 Charging Data Screens

# DVS100 Installation, Operation and Maintenance IMPORTANT INFORMATION – SAVE THESE INSTRUCTIONS

- 1. <u>Charging data</u>. This screen displays the voltage, current, state-of-charge, and temperature of the battery. During a charge, the screen will say "Charging" and the data will be updated periodically.
- 2. <u>Charge start data.</u> This screen shows the charge start date & time, as well as the voltage, state of charge, and temperature of the battery when charging started.
- 3. <u>Charge time and Amp-hours</u>. This screen shows how long the battery has been under charge and how many ampere-hours have been returned to the battery. During charging, this data is updated periodically. After a charge is complete or stopped by the user, this screen retains the final charge time and amp-hour values.
- 4. <u>Battery type</u>. This screen shows the Type code programmed into the BMID, along with a description of that type.
- 5. <u>Battery configuration</u>. This screen shows the other battery configuration information programmed into the BMID: identification number, number of cells, capacity, and voltage.
- 6. <u>Charger Configuration</u>. This screen shows the charger model number and software version.
- 7. <u>Date & Time</u>. This screen shows the current date and time.
- 8. <u>Fault Description</u>. If there is an active fault or warning, the fault or warning code and description are displayed. See Section 5.5 for further information on Faults and Warnings.

## 5.7 Fault and Warning Screens

#### Fault/Warning Screens

In the event of a fault or a warning, a fault/warning screen will appear automatically (see Figure 5-7). The other screens shown above remain available through use of the up & down arrow buttons. If there is more than one fault or warning, there will be a screen for each one. The fault/warning screen shows an assigned fault number and the name, which indicates the type of fault or warning.

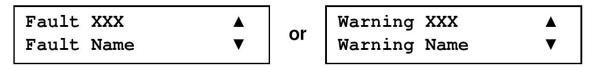

Figure 5-7 Fault or Warning Screens

The Fault/Warning Log data screens (see Figure 5-8) allow the user to review the data from the last 50 fault or warning events in the charger. These data are stored in the charger and are preserved even if power is cut and restored to the charger.

- Event ID screen Shows the active (most recent) fault or warning event. Using the UP and DOWN arrow keys, scroll through the last 50 fault or warning events. For each fault or warning event, the date and time will be recorded to help locate a particular event. Once the desired event is displayed, press ENTER to open the log for that event. At any point in the log file press CLEAR to return to the Event ID screen.
- 2. <u>Fault/Warning Code</u> Shows the fault code and the name of the selected fault or warning event. Check Table 6- 1 and Table 6- 2 for a complete listing of faults and warnings.
- 3. <u>Clearance Date</u> Shows the date and time that the fault was cleared.
- 4. <u>Pre-fault State</u> Shows the state of the charger when the fault or warning occurred. Either "Charging battery XXXXXXX" or "Idle".

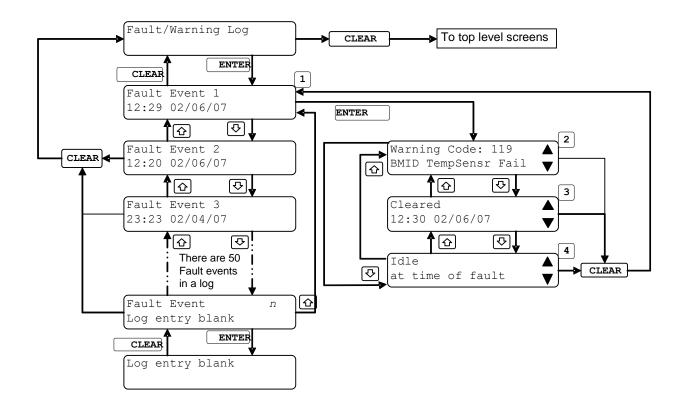

Figure 5- 8 Fault/Warning Log Data Screens

#### 5.8 Charge Event Log

The charge event log data screens (see Figure 5-9) allow the user to review the data from the last 250 fast charge or equalization events performed by the charger. These data are stored in the charger and are preserved even if power is removed from the charger.

- Event ID screen Shows the active (most recent) charge event. Using the UP and DOWN arrow keys the user may scroll through the last 250 charge events. For each charge event, the BMID number will be displayed to help the user locate a particular charge event. Once the desired event is displayed, press ENTER to open the log for that event. Press CLEAR at any point in the log to return to the Event ID screen.
- 2. <u>Battery state screen</u> Shows the beginning and ending voltage, beginning and ending current, and beginning and ending states of charge (SOC) for the selected charge event.
- 3. <u>Charge date screen</u> Shows the date and time recorded at the beginning and end of the selected charge event.
- 4. <u>kWhrs Returned</u> Shows the cumulative kWhrs returned to the battery during the selected charge event.
- 5. <u>Battery Temperature Screen</u> Shows the battery temperature at the beginning and end points of the selected charge event.
- 6. <u>Charge Type</u>- Shows the type of charge that was in progress during the selected charge event.
- 7. <u>Cumulative charge data screen</u> Shows the elapsed time and cumulative Ah returned to the battery during the selected charge event.
- 8. <u>Charge Start Code</u> Numerical code that tells the user the reason of the start of a charge during the selected charge event.
- 9. <u>Charge Termination Reason</u> Shows the reason for terminating the charge during the charge event.
- 10. <u>Battery Type</u> Shows the BMID reported battery type of the battery charged during the selected charge event.
- 11. <u>Battery Data</u> Lists the BMID reported ID, number of cells, Ah capacity, and nominal voltage of the battery for the battery charged during the selected charge event.

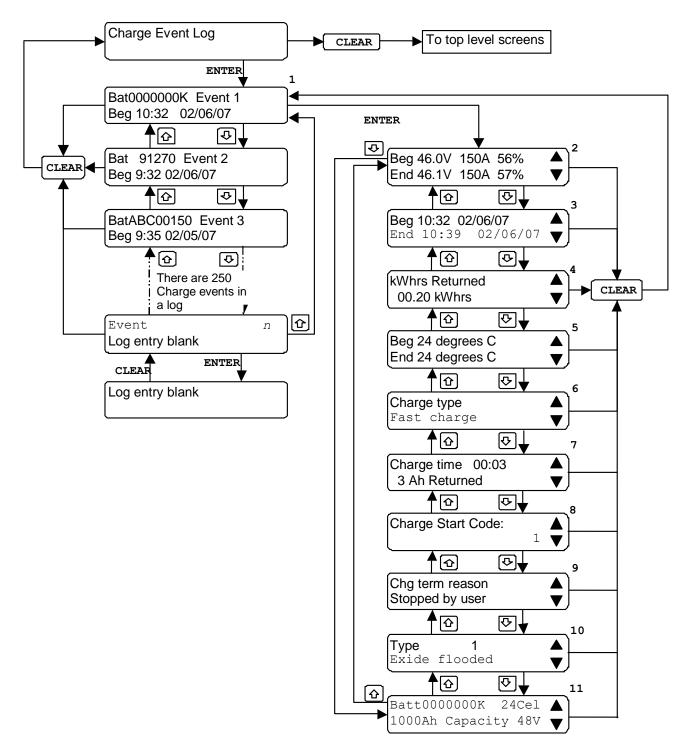

Figure 5- 9 Charge Event Log Data Screens

#### 5.9 Data Logs, Configuration, and Advanced Programming Features

The Industrial PosiCharge<sup>™</sup> user interface allows a trained user to configure many of the charge parameters and review recorded data. All configurations are done through menus accessibledirectly through the front panel display and keypad. By pressing the "Select" key, you may view and enter the top-level menus of the advanced features menu (see

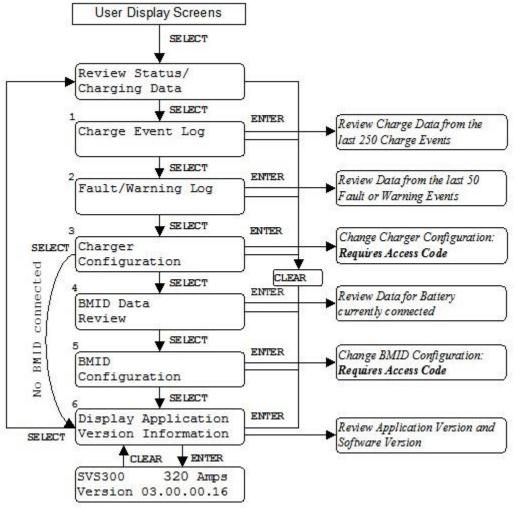

Figure 5- 10).

Details on how to access the advanced features and configuration menus are documented in this manual

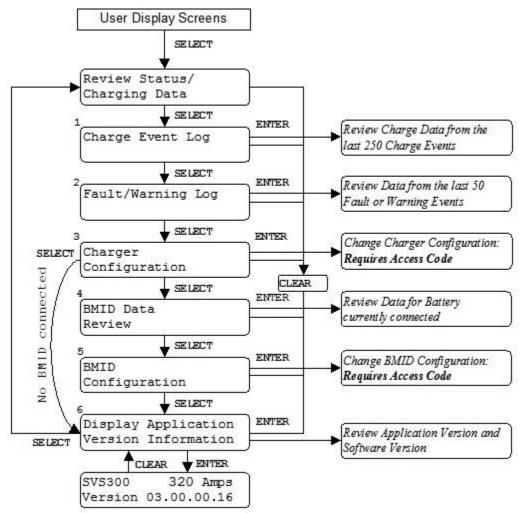

Figure 5-10 Top Menu Items for the Advanced Features

- 1. <u>Charge Event Log</u> Allows the user to scroll through the data from the last 250 charge events (Figure 5-8).
- 2. Fault/Warning Log Allows the user to scroll through the last 50 fault or warning events (Figure 5-7).
- 3. <u>Charger configuration</u> A programming mode for setting the date and time, the equalization status button, controlling charge times and setting special configurations. An access code is required to enter this mode (Figure 5-11).
- 4. <u>BMID Data Review</u> Lists all of the BMID parameters along with all of the stored charge history and equalization data for the battery currently connected to the charger.
- 5. <u>BMID Configuration</u> A programming mode for modifying the BMID parameters of the battery currently connected. An access code is required to enter this mode (# 06701).
- 6. <u>Display Application Version Information</u> Allows user to view software version and hardware configuration information.

#### 5.10 Programming Menus

Because errors in programming may lead to incorrect charging and reduced battery performance, the programming must be done by an Authorized Service Technician. The programming menus are protected from unauthorized use with an access code.

#### NOTE: Programming should only be performed by experienced fleet managers.

Contact your Authorized DVS dealer for the code, or call PosiCharge customer service at

#### service@posicharge.com 866-POSICHARGE (866-767-4242)

The programming menus can change the characteristics of a charge. Therefore, programming is not possible during active charging. If a programming menu is entered while a vehicle is charging, the charger will prompt for termination of the charge before allowing programming to continue. The process for entering either programming mode is shown in Figure 5- 11.

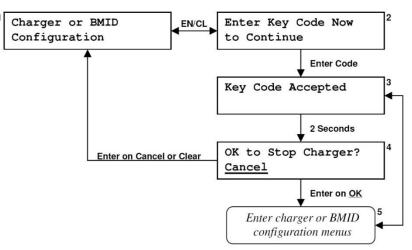

Figure 5-11 Programming Menu Entry

#### Programming Menu Entry

- 1. To enter the programming modes from the main menu, press ENTER when the desired programming mode is SELECTED.
- 2. You will be prompted enter the access code. Contact your Authorized PosiCharge™ dealer for the code, or call PosiCharge customer service at

3.

#### service@posicharge.com 866-POSICHARGE (866-767-4242)

- 4. Once the access code has been accepted the screen will change and hold for five (5) seconds to indicate you have entered programming mode.
- 5. If programming mode is entered while the charger is charging, the user will be prompted to <u>Cancel</u> (Default) terminating the charge or to <u>OK</u> the programming mode. Use the UP and DOWN arrow keys to toggle between <u>OK</u> and <u>Cancel</u>, and press ENTER to choose the desired option or CLEAR to Cancel. If a vehicle is not connected, this step will be skipped.
- 6. After authorization, the selected programming mode is now active.

#### 5.11 Charger Configuration

The charger stores configuration information for several parameters. Each of these, except Charge Algorithms, may be edited by the user from the charger configuration menu (see **Error! R eference source not found.**). These data are stored in the charger and are preserved even if power is removed from the charger.

- 1. <u>Clear Backup Memory Data</u> allows the user to clear the memory in the charger, which contains charge events, fault events, and charger configuration parameters.
- <u>External Light Configuration</u> allows the user to set two modes of operation: Selector Mode and 3 external lights can be configured to monitor any of the 5 following states of Charger operation: Connected and Stop Charging, Connected and Charging, Connected and Equalizing, Port available and Fault or Warning. This feature is only applicable in systems where external lights have been installed and connected to the charger.
- 3. <u>EQ Button Action Configuration</u> allows the user to configure the behavior of the EQ button. The default setting is "Always Active.
- 4. Auto EQ allows the user to turn the auto EQ feature on or off. The default setting is "ON".
- 5. <u>Fast Charge SOC Limit</u> allows the user to set the State of Charge limit for fast charging. The default setting is "100%".
- 6. <u>Full Charge Setup</u> allows the user to customize the behavior of the charger to exceed the fast charge SOC limit. The default setting is "ON", start time default setting is "02:00" end time default setting is "06:00" military time and Full Charge is set to 0.5hrs
- 7. <u>Reduced Charge Rate</u> allows the user to reduce their utility costs and/or reduce battery heating. For example, in a 2 shift operation with 8 hours of overnight shutdown it can make sense to reduce the charge rate over night to reduce battery heating since there is so much time available. Also, a user can choose to reduce the charge rate during peak utility rate charges to reduce utility costs. *The default setting is "OFF".*
- 8. <u>Temperature Readout Selection</u> allows the user to select Fahrenheit or Celsius for the temperature display. The default setting is "Celsius".

- 9. <u>Ventilation System</u> allows the user to configure the operation of a ventilation system. **This** feature is only applicable in systems where a ventilation system has been installed and connected to the charger. If a Ventilation system is activated, the air pump system is disabled. The default setting is "OFF"
- 10. <u>Air Circulation Control</u> allows the user to configure the operation of an Air Pump system **This** feature is only applicable in systems where an Air Pump system has been installed and connected to the charger. If an air pump system is activated, the ventilation system is disabled. The default setting is "OFF".
- 11. <u>Watering System</u> allows the user to set the configuration of a watering system This feature is only applicable in systems where a watering system has been installed and connected to the charger. The watering system is always set to turn on two hours into the EQ. The default setting is "OFF"
- 12. <u>Charger ID</u> allows the user to enter the charger ID (5 character numeric). The default setting is "00000".
- 13. <u>Set Date and Time</u> allows the user to set the date and time in the internal clock of the charger.
- 14. <u>Charge Time Control</u> allows the user to set scheduled charge delays for the charger. The default setting is 6 hours.
- 15. <u>Output Format Selection</u> allows the user to configure the format of their output data. The customers using the IVECs system can select the "IDS Mode" while customers that are not using IVECs can select "Standard Mode". *The default setting is "Standard Mode"*. *This menu is only available in the English US Menu screens. If IDS mode is required in Europe, set IDS Mode on the English US Menu screen and then go back to the preferred EU language to finish setting the rest of the Charger's Configuration.*
- 16. Port Assignment allows the installer to set the Port Assignment to Port A or Port B.

#### DVS100 Installation, Operation and Maintenance IMPORTANT INFORMATION – SAVE THESE INSTRUCTIONS

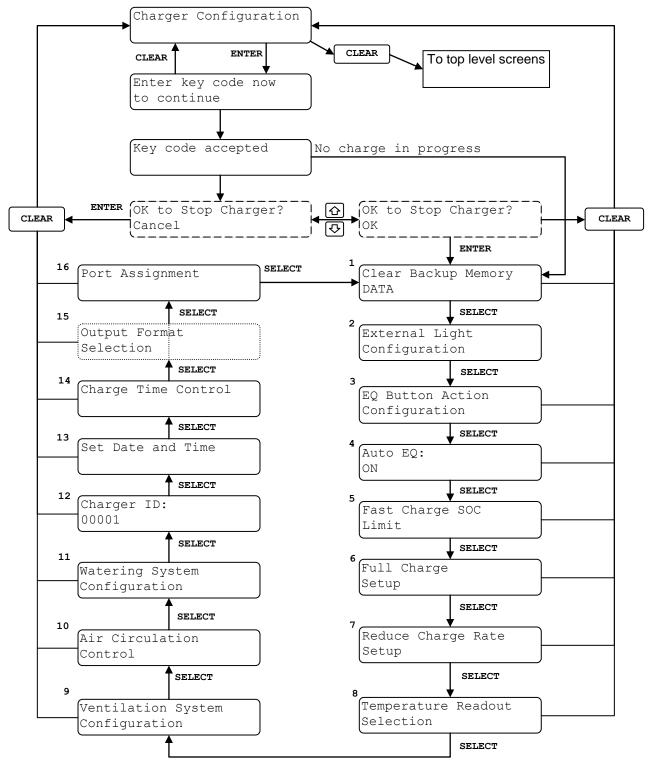

Figure 5-12 Charger Configuration Options

#### 5.11.1 Clear Backup Memory

The clear battery backed RAM Data screens (See Figure 5-13) allow the user to clear the batterybacked charger memory. This memory contains the charge event log, the fault event log, and the charger configuration parameters.

In the "Clear RAM Data?" screen, use the UP and DOWN arrows to choose "OK" or "Cancel". Press ENTER while "OK" is displayed to clear the memory; Press ENTER while "CANCEL" is displayed or press "CLEAR" to cancel clearing the memory.

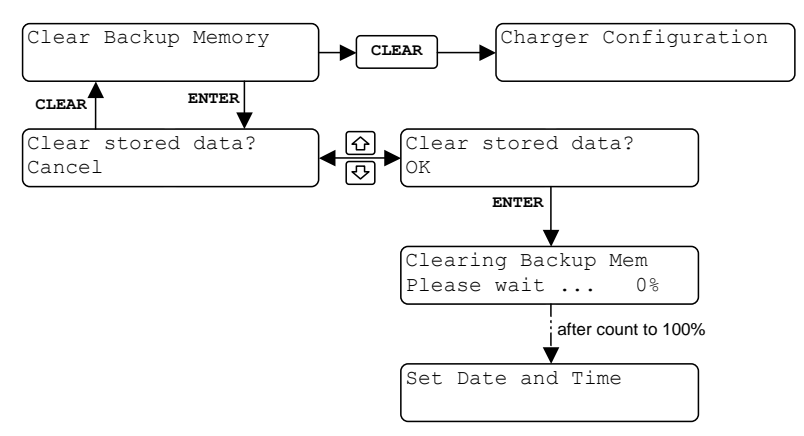

Figure 5- 13 Clear Backup Memory Menu

#### 5.11.2 External Light Configuration

The External Light Configuration Menu (See Figure 5-14) allows the user two modes of operation: Selector Mode and External Stack Lights.

- The Selector Mode (default=Disable) when Enabled it is used to provide, via the diagnostic port, the capability for external system commands to the Charger. One example of the use of Selector Mode is the Truck Selector. In the Truck Selector application, Selector Mode is used to support turning a green or red light 'ON' to indicate which trucks are charged to a sufficient SOC for use, and which are not. The trucks that are ready for use (Green light = ready), red light = not available.

 The 3 external stack lights (default=Enable) can be configured to monitor any of 5 states of charger operation.

#### 5.11.2.1 Selector Mode

From the "External Light Configuration" screen:

- Press <enter> to display the Selector Mode setting. (Default is set to **Disable**)
- Press <enter> to change Selector Mode setting.
- Use the <up> and <down> buttons to choose the selector mode setting followed by pressing <enter>.
- Press <clear> to exit

DVS100 Installation, Operation and Maintenance IMPORTANT INFORMATION – SAVE THESE INSTRUCTIONS

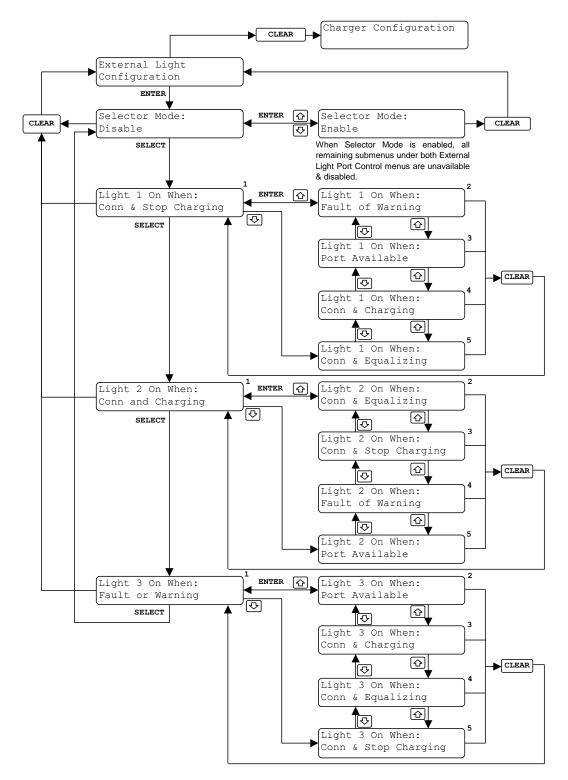

Figure 5- 14 External Light Configuration Menu Note: The Selector Mode is mutually exclusive of the External Light function. If Selector Mode is enabled, External Light settings shall be ignored.

### 5.11.2.2 External Lights 1, 2 and 3

- Press <enter> to display the Light 1 setting. Figure 5- 14)
- Press <enter> again to select from the 5 Charger states of operation.
- Use the <up> and <down> buttons to choose the charger state you wish to monitor.
- Once the desired state is displayed, press <enter> to store the edited value.
- Press <clear> to exit.

#### 5.11.3 EQ Button Action

The EQ Button Action menu is used to configure the actions of the front panel EQ button. The three valid configurations are:

- 1. ALWAYS\_ACTIVE The EQ button is always active.
- 2. DISABLED The EQ button is disabled.
- 3. WORKS\_ON\_EQ\_DAY\_ONLY The EQ button works on scheduled EQ day only.

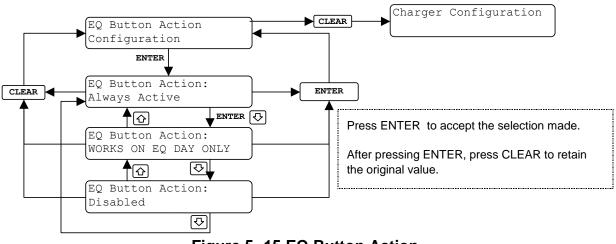

Figure 5-15 EQ Button Action

#### 5.11.3.1 Setting the EQ Button Action

From the "EQ Button Action" screen, press <enter> to display the current EQ button configuration. Press <enter> again and the programmable parameter will flash. Use the <up> and <down> buttons to toggle parameters. The display will continue to flash until you press <enter> to set the displayed parameter. Press <clear> to exit.

<u>DISABLED</u> - This setting causes the charger to ignore the EQ button.

<u>ALWAYS ACTIVE</u> - This is the default setting and causes the EQ button to be active at all times. <u>WORKS ON EQ DAY ONLY</u> - This setting causes the EQ button to function only on the day of the week programmed in the BMID for equalization.

#### 5.11.4 Auto EQ

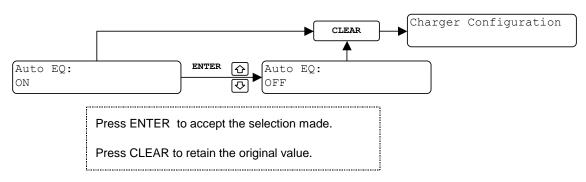

Figure 5- 16 Auto EQ Menu

#### 5.11.5 Fast Charge SOC Limit

The charger can be configured to allow fast charging of batteries only up to a fixed percentage. This percentage of battery state of charge is calculated when the battery is first connected to the charger and is updated as the charging progresses. If a battery is charged up to this limit and is not scheduled to full charge or equalize, the charging is stopped. If the charger is configured for full charging or equalizing during this period, charging will proceed past this SOC limit as the charger enters the full charge or equalization state.

This fast charge limit is also used in conjunction with the BMID programmed fast charge limit. The lower of these two parameters are used to terminate a fast charge session. This parameter can be set to 100% to allow only the BMID SOC limit to be the limiting point. If backup battery (or ultracap) power is lost, this parameter will need to be review and/or updated, as it will be set to a default value in this case.

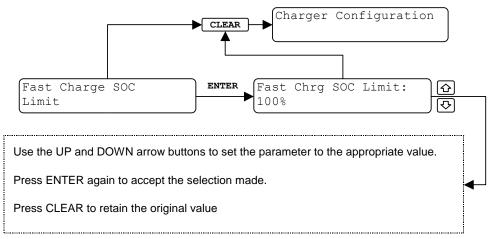

Figure 5- 17 Fast Charge SOC Limit Screens

#### 5.11.5.1 Setting the Fast Charge SOC Limit

From the "Fast Charge SOC Limit" screen press <enter> to display the active Fast Charge SOC Limit setting. Press <enter> again and the adjustable parameter will flash. Use the <up> and <down> buttons to adjust the SOC limit. Once the desired limit is displayed, press <enter> to store the edited value and the display will stop flashing. Press <clear> to exit.

#### 5.11.6 Full Charge Feature Configuration

The charger can be configured to allow a window of time per day to fully charge the battery. This is useful if there is a period of time when the batteries can be left on the charger without limiting other batteries from charging (i.e. after-hours) If the feature is enabled, the connected battery will be allowed to charge up to 100% SOC whenever the charger clock reads between the start and stop time.

In addition, a "topping-off" function can be programmed at the end of full charge that continues to charge the battery at a reduced rate past the 100% point. This acts as a mini-equalization that can benefit battery life and capacity.

#### 5.11.6.1 Setting the Full Charge Feature Parameters

From the "Full/Overcharge Setup" screen press <enter> to display the Full Charge Enable status. Press <enter> again and the status (ON or OFF) will flash. Press <up> or <down> to toggle between ON and OFF. Press <enter> again to accept your selection. The remaining screens in this section are accessed by pressing the <select> button. From the "Full Charge Enable" screen, press <select> to display the "Full Charge Start Time" status. Press <enter> to edit the start time and press <enter> again to fix your selection in memory. Press <select> to display the "Full Charge End Time" screen. Press <enter> to edit the charge time using the <up> and <down> buttons. Press <enter> to accept edited value. Press <select> to move to the "Overcharge Period" screen and use the <enter>, <up>, and <down> buttons as before to edit. Remember to press <enter> to save your edits. Once you have pressed <enter> to save your edit, the display will stop flashing.

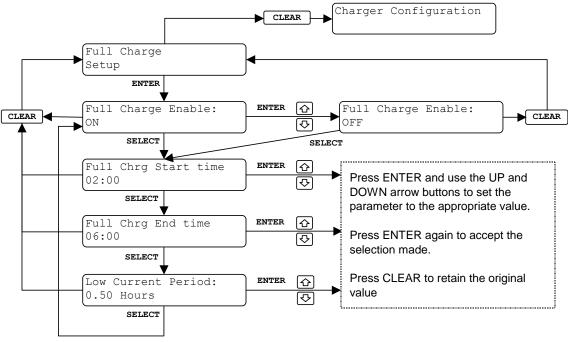

Figure 5-18 Full Charge Setup Screens

#### 5.11.7 Reduced Rate Charge Feature Configuration

The charger can be configured to allow a window of time per day to reduce the charge rate to the connected battery. This is useful if there is a period of time when the batteries left on the charger can charge at a slower rate to prevent heating issues or to reduce utility costs. If it is known that during certain periods the battery will not need to charge at maximum rate then the power delivered can be backed off by a programmable amount.

When this feature is enabled and the start and stop times are encountered, the maximum charge rate of the battery is limited to the charge rate programmed in this feature. For example, if a battery is connected to the charger at 11:00am, the battery capacity is 1000 amp hours, and its start rate is 50amps/100 amp-hours, the battery will normally start charging at 500amps. If the reduced rate feature is set to be enabled from 10:00am to 12:00pm, and the limit is 25amps/100 amp-hours, then as soon as the clock reaches 10:00 am, the current will drop from 500 to 250amps. The charging will continue with this rate limit until the window is closed at 12:00pm when the current limit returns to 500 amps.

#### 5.11.7.1 Setting the Reduced Rate Charge Configuration

From the "Reduced Charge Rate Setup" screen, press <enter> to display the Reduced Rate Enable status. Press <enter> again to enable editing. Use the <up> and <down> buttons to toggle between "ON" and "OFF" and press <enter> to accept edits. Use the <select> button to cycle through the remaining screens. Edit the time and current limit parameters using the <enter>, <up>, and <down> buttons. Once editing is complete, use the <clear> button repeatedly to return to the top-level screen.

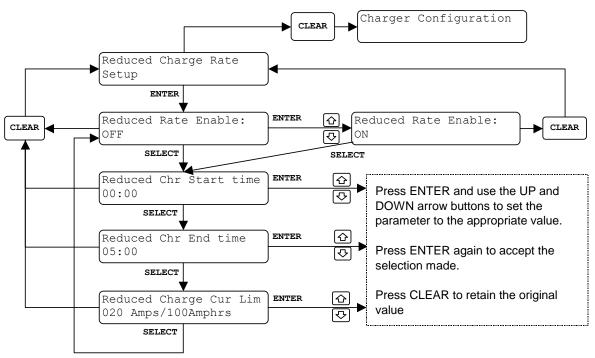

Figure 5-19 Reduced Charge Rate Setup Screens

#### 5.11.8 Temperature Readout Selection

Allows the user to set the battery temperature display format to either degrees Fahrenheit or Celsius.

From the "Temperature Readout Selection" screen, press <enter> to display the current format. Press <enter> again to enable editing. Use the <up> and <down> arrows to select the desired format for the temperature display and press <enter> to save your configuration. Press <clear> to exit.

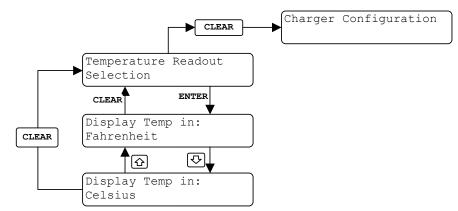

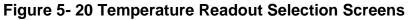

#### 5.11.9 Ventilation System

# NOTE: This section is only applicable if a ventilation system has been installed and connected to the charger.

The Ventilation System menus allow the user to set the ventilation system control parameters. From this menu, the charger may be configured to turn the ventilation system off, to turn it on only during Equalization, or to turn it on any time the vehicle is being charged.

From the "Ventilation System" screen Press <enter> and then Press <enter> again and the status (ON or OFF) will flash. Press <up> or <down> to toggle between ON and OFF. Press <enter> again to accept your selection. Press <clear> to exit.

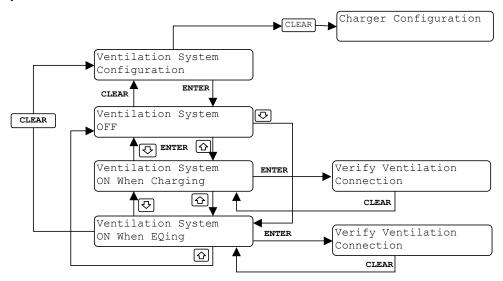

Figure 5- 21 Ventilation System Setup

#### 5.11.10 Air Circulation Control

# NOTE: This section is only applicable if an Air Pump System has been installed and connected to the charger.

The Air Circulation Control menus allow the user to set the Air Circulation control parameters. From this menu, the charger Air Circulation Control can be Enable.

From the "Air Circulation Control" screen Press <enter> and then Press <enter> again and the status (Enable or Disable) will flash. Press <up> or <down> to toggle between ON and OFF. Press <enter> again to accept your selection. Press <clear> to exit.

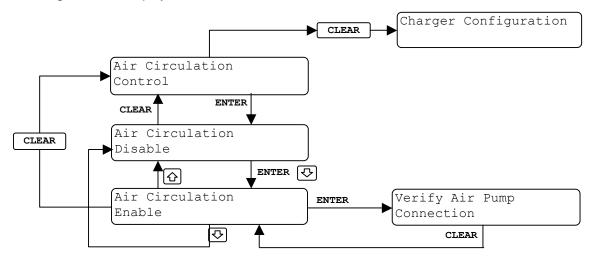

Figure 5- 22 Air Circulation Control Setup

#### 5.11.11 Watering System

Allows the user to configure the charger to use any one of several pre-determined watering systems or to set up a custom watering profile that allows the user to program the duration of the watering period. The watering system, when active, is always set to turn on two hours into the EQ.

From the "Watering System Configuration" screen, press <enter> to display the Water System Configuration status. Press <enter> again to enable editing. Use the <up> and <down> buttons to toggle between "ON" and "OFF" and press <enter> to accept edits. Use the <select> button to cycle through the remaining screens. To set Watering System Type Press <enter> again to enable editing. Use the <up> and <down> buttons to toggle between the different types of Watering Systems and press <enter> to accept edits.

If you have selected the Watering System Type "Custom Mode", you will be able to edit the "ON Time" and you will be able to perform a watering system test. In "Custom Mode" press <enter> again to enable editing of the "Valve Turn On Time". Use the <up> and <down> buttons to set ON time "00:00 MIN" and press <enter> to accept edits. Once editing is complete, use the <clear> button to return to the "Water System Type" screen. From this screen, press <select> to enter the "Water System Test" screen. From this screen press <enter> to run the water test. There will be a 30 second count down and then watering will begin. Press the <stop> button to end the test. Press the <clear> button to exit.

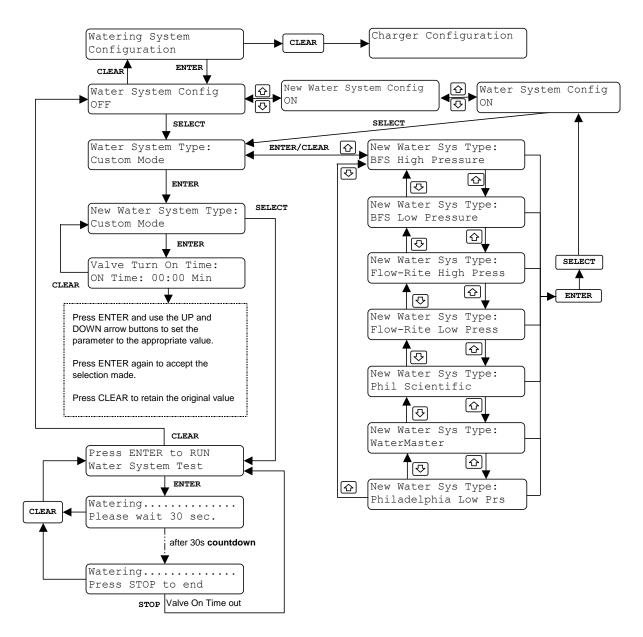

Figure 5-23 Watering System Standard Screens

#### 5.11.12 Charger ID

Allows the user to enter the 5-character numeric charger ID.

From the "Charger ID" screen Press <enter> and the Charger ID will flash. Use the <up> and <down> buttons to set the Charger ID. Press <enter> to accept the new value and press <clear> to return to higher level menus.

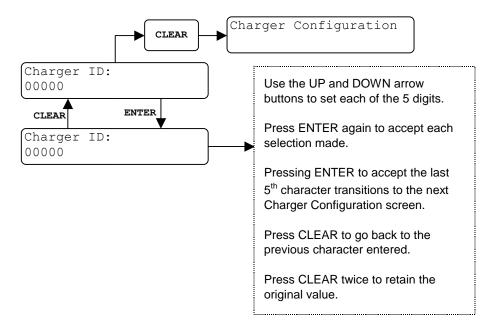

Figure 5- 24 Charger ID Screens

#### 5.11.13 Date and Time

The Date and Time entry screens (see Figure 5-25) allow the user to review and edit the date and time stamp in the charger. This internal date and time is used in all of the logging and scheduling functions. Changing the date and time will not affect previously logged data. These data are stored in the charger and are preserved even if power is removed from the charger.

Note: Incorrect programming of the date and time will result in incorrect time stamps in the log files and mistiming any "time of day" scheduling features possibly resulting in incorrect charging of the packs.

In each menu, press <enter> to enable editing (the value will start to flash) and use the <up> and <down> arrows to adjust the value. Press <enter> again to accept new value, or <clear> to cancel the editing and retain the old value.

- 1. <u>Hours</u> Displays and edits the charger internal clock hours in 24-hour time (valid values 01-24).
- 2. Minutes Displays and edits the charger internal clock minutes (valid values 00-59).
- 3. <u>Month</u> Displays and edits the charger internal clock month (valid values 1-12)
- 4. <u>Day</u> Displays and edits the charger internal clock day (valid values 1-31).
- 5. <u>Year</u> Displays and edits the charger internal clock year (valid values 2000-2099)

20182-W-03-01

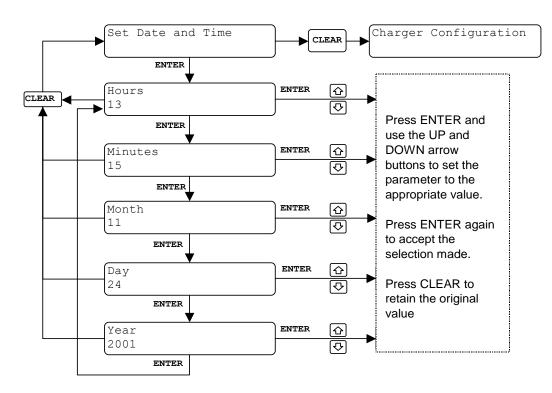

Figure 5- 25 Date and Time setting menus

#### 5.11.14 Charge Time Control

The Charge Time Control entry screens (see Figure 5-26) allow the user to review and edit the scheduled charge delays for the charger.

In each menu, press <enter> to enable editing (the value will start to flash) and use the <up> and <down> arrows to adjust the value. Press <enter> again to accept new value, or <clear> to cancel the editing and retain the old value.

<u>Auto Charge Restart</u> – Displays and edits the number of hours before an automatic charge restart event. This event will take place if a vehicle is left connected to the charger for the time entered after its charge event has completed.

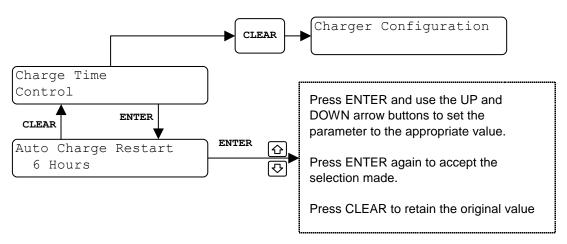

#### Figure 5- 26 Charger Time Control Menu

#### 5.11.15 Output Format Selection Menu

The Output Format feature allows the user to select the format of their output data. The customers using the IVECs system can select the "IDS Mode" while customers that are not using IVECs can select "Standard Mode".

From the "Output Format Selection" screen, press <enter> to display the current data format. Press <enter> again to enable editing. Use the <up> and <down> arrows to select the desired data format for the Output Format display and press <enter> to save your configuration. Press <clear> to exit.

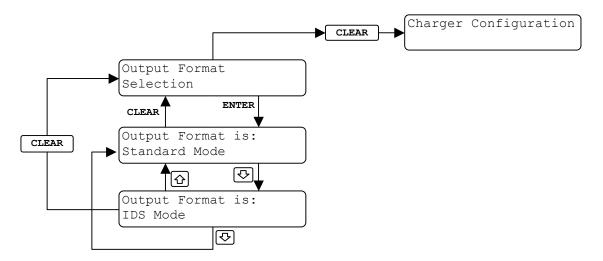

#### Figure 5- 27 Output Format Selection Menu

#### 5.11.16 Port Assignment

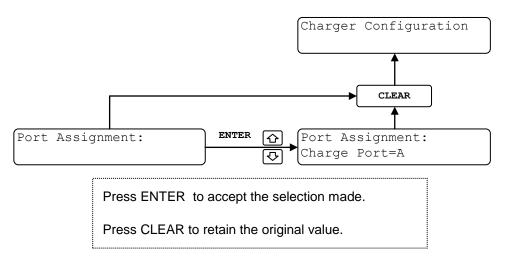

Figure 5- 28 Port Assignment Menu

#### 6 Maintenance

#### 6.1 General Maintenance

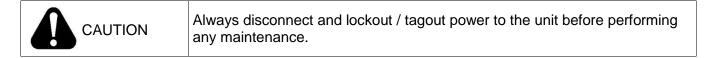

Under most conditions, the DVS100 requires very little maintenance.

• The air inlet must be kept free from debris. Blow out or vacuum out dust accumulation periodically.

• As needed, repair or replace damaged or worn output cables and connectors.

All other servicing is to be performed by Authorized service personnel only.

#### Replacing DC Output Power Cables

Replacement cables may be purchased directly from your Authorized DVS100 dealer.

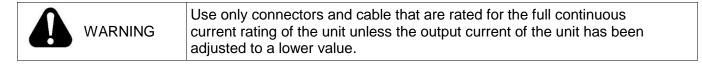

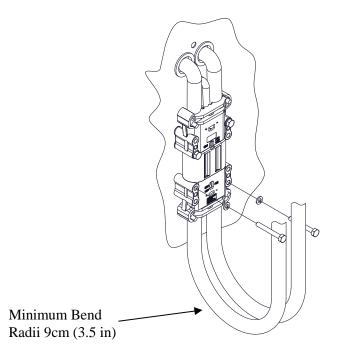

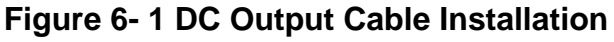

To install output cable(s):

- 1. Install output cable(s) ensuring mounting screws and lock washers are properly installed and tightened. *Recommended torque: 8.47 Nm (75 in-lbs)*
- 2. Proper Cable management system is required to relieve stress concentration from output connector mounting hardware areas

Note: 1) Do not remove connector key(s) from Connector 2) Minimum bend radii 9cm (3.5 inch) are required for output cables

#### External Interface Specifications (Diagnostic Port)

Located on the charger front panel is a 9-pin RS232 connector that will allow devices such as laptops to monitor the charger activity, data stream and charge history. As soon as the application software is up and running communications can begin. The diagnostic port is configured as a DCE device (Data Communications Equipment). Connect directly to a standard PC RS-232 port (DTE) found on a PC. The port is a DSUB 9 pin female connector. The serial port pin out is as follows:

| Diagnostic Signal port pin Description |     | Signal Characteristics            | Signal Source   | Signal<br>Destination |  |
|----------------------------------------|-----|-----------------------------------|-----------------|-----------------------|--|
| 1                                      |     |                                   |                 |                       |  |
| 2                                      | TXD | Serial data transmit from charger | Charger         | Diagnostic<br>tool    |  |
| 3                                      | RXD | Serial data receive to charger    | Diagnostic tool | Charger               |  |
| 4                                      |     |                                   |                 |                       |  |
| 5                                      | GND | Serial data ground reference      | Common          | Common                |  |
| 6                                      |     |                                   |                 |                       |  |
| 7                                      |     |                                   |                 |                       |  |
| 8                                      |     |                                   |                 |                       |  |
| 9                                      |     |                                   |                 |                       |  |

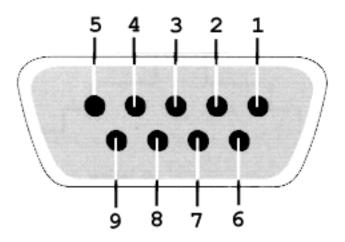

Figure 6-2 Diagnostic port pinout

| Table 6- 1 Fault Codes |                     |                                               |  |  |
|------------------------|---------------------|-----------------------------------------------|--|--|
| Code                   | Fault Messages      | Meaning                                       |  |  |
| 100                    | OS System Failure   | Power on self test/OS failure                 |  |  |
| 101                    | Pilot Int. Failure  | Pilot interrupts stopped occurring            |  |  |
| 102                    | ADC Failure         | A to D Converter failure                      |  |  |
| 103                    | Invalid Pilot       | Battery connected with invalid pilot circuit  |  |  |
| 104                    | Chrg Vdc Port Low   | Battery voltage too low for charger           |  |  |
| 105                    | Chrg Vdc Port High  | Battery voltage too high for charger          |  |  |
| 106                    | BMID Vbat Too Low   | Battery voltage too low for BMID              |  |  |
| 107                    | BMID Vbat Too High  | Battery voltage too high for BMID             |  |  |
| 108                    | Vbat Mismatch       | BMID and terminal voltages don't match        |  |  |
| 109                    | Tbat Too High       | Battery temp too high                         |  |  |
| 110                    | Batt Over-discharge | Battery excessively discharged                |  |  |
| 111                    | BMID Comm Fail      | BMID link lost after charge started           |  |  |
| 113                    | BMID Param Mismatch | BMID data doesn't match battery<br>parameters |  |  |
| 114                    | Powerstage Too Hot  | Powerstage temperature over limit             |  |  |
| 115                    | Powerstage Shutdown | Powerstage shutdown                           |  |  |
|                        |                     | autonomously                                  |  |  |
| 117                    | BMID Failure        | BMID reporting a critical failure             |  |  |
| 118                    | Control Bd Supply   | Control board logic supply failure            |  |  |
| 120                    | Current Too Low     | Powerstage not producing desired              |  |  |
|                        |                     | current                                       |  |  |
| 121                    | ADC Ref Invalid     | A to D Converter inputs invalid               |  |  |
| 122                    | HW Overvolt         | Overvoltage detected in hardware              |  |  |
| 123                    | HW Overcurrent      | Overcurrent detected in hardware              |  |  |

#### Table 6- 1 Fault Codes

#### Table 6- 2 Warning Codes

|      |                            | 5                             |
|------|----------------------------|-------------------------------|
| Code | Warning Messages           | Meaning                       |
| 112  | BMID Config                | BMID data invalid, needs      |
|      | _                          | configuration                 |
| 116  | Early Chrg Term            | Charge terminated             |
|      |                            | unexpectedly                  |
| 119  | BMID TmpSnsor Fail         | BMID temp sensor out of valid |
|      |                            | range                         |
| 124  | Failed Backup Battery      | Battery Backed Up Ram Has     |
|      |                            | Lost Data                     |
| 125  | Maximum Output Current Not | Maximum Output Current Not    |
|      | Set                        | Set                           |
| 126  | Air System Failure         | No Air Pressure has been      |
|      |                            | detected.                     |

### 7 Technical Specifications

| Model  | INPUT                  |            |               | DUAL PORT OUTPUT |               |              |                     |
|--------|------------------------|------------|---------------|------------------|---------------|--------------|---------------------|
| number | Number<br>of<br>Phases | Freq<br>Hz | Voltage<br>AC | Current AMPS     | Voltage<br>DC | Rating<br>kW | Curren<br>t<br>AMPS |
| DVS100 | 3                      | 50/60      | 440           | 30               | 16-120        | 10,0         | 200                 |

| 12 to 40V: | 200A+ |
|------------|-------|
| 72V:       | 138A  |
| 80V:       | 125A  |

12 to 40 cells Flooded or Sealed battery Up to 2500 Ah